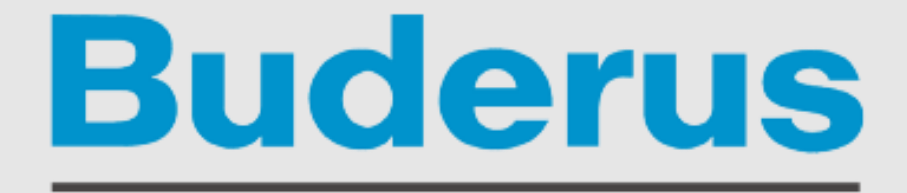

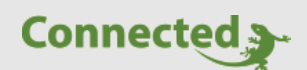

### **Technisches Handbuch**

#### **myGEKKO & Buderus**

Version 1.2

22.01.2019

Softwareversion: ab V4795

Unterstützte Hardware:

− Logamatik KM200

− EMS plus Bedieneinheit Logamatik RC300 und HMC 300

Art. Nr.: MRK.THB.BUD.0001

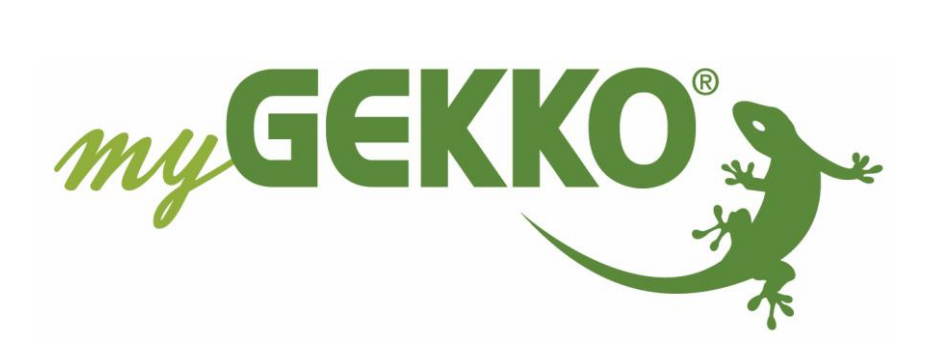

# <span id="page-1-0"></span>Änderungen

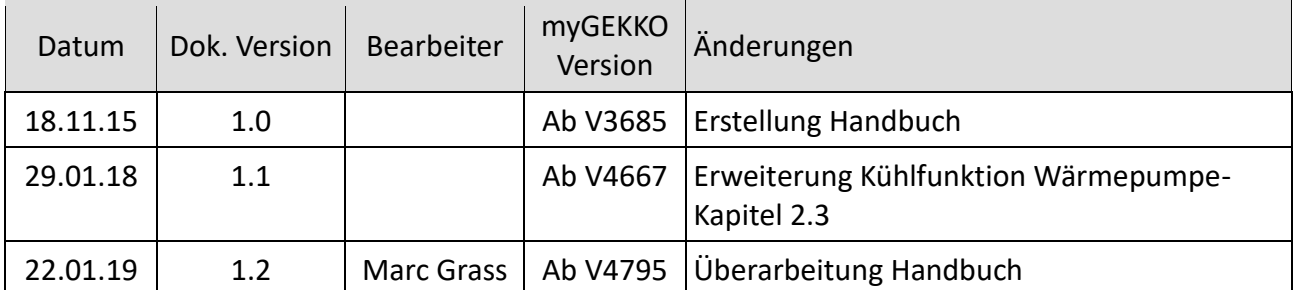

## Inhaltsverzeichnis

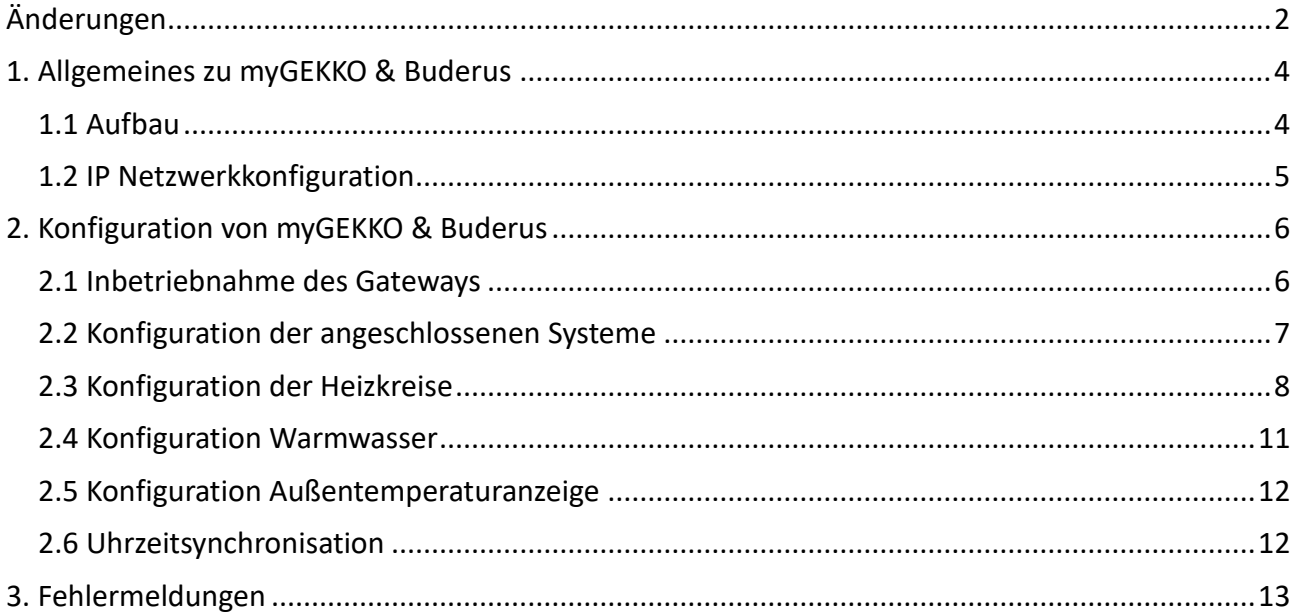

## <span id="page-3-0"></span>1. Allgemeines zu myGEKKO & Buderus

Mit dem myGEKKO Buderus Interface sind Sie in der Lage einen Buderus Wärmeerzeuger an myGEKKO anzubinden und diesen zu Überwachen und zu Steuern.

#### <span id="page-3-1"></span>*1.1 Aufbau*

Die Kommunikation von myGEKKO mit einem Wärmeerzeuger erfolgt über das LAN Netzwerk. Voraussetzung für die Anbindung ist ein internetfähiger Wärmeerzeuger bzw. ein Internetgateway (z.B. eine integrierte IP-Schnittstelle oder ein externes Logamatic KM200 Modul) und eine EMS plus-Bedieneinheiten Logamatic RC300 oder Logamatic HMC300 je nachdem welcher Wärmeerzeuger eingesetzt wird.

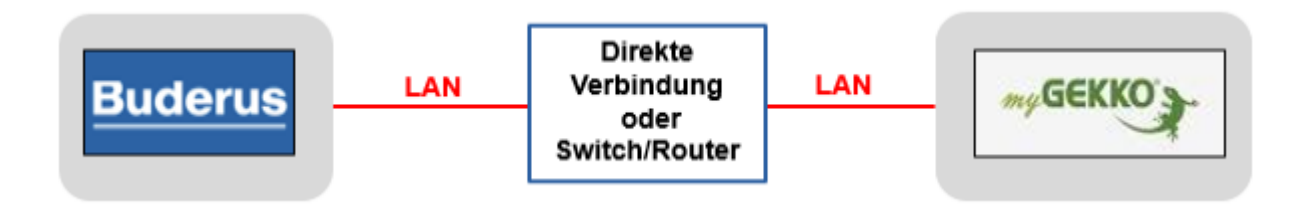

Es kann maximal 1 Wärmeerzeuger an myGEKKO angeschlossen werden. Das System kann bis maximal 4 Heizkreise und zwei Warmwasseranlage umfassen. Zusätzliche Funktionen können über EMS plus-fähige Module realisiert werden (z. B. eine thermische Solaranlage mit den Modulen M100 und SM200).

#### **Folgende Wärmeerzeuger sind mit myGEKKO kompatibel:**

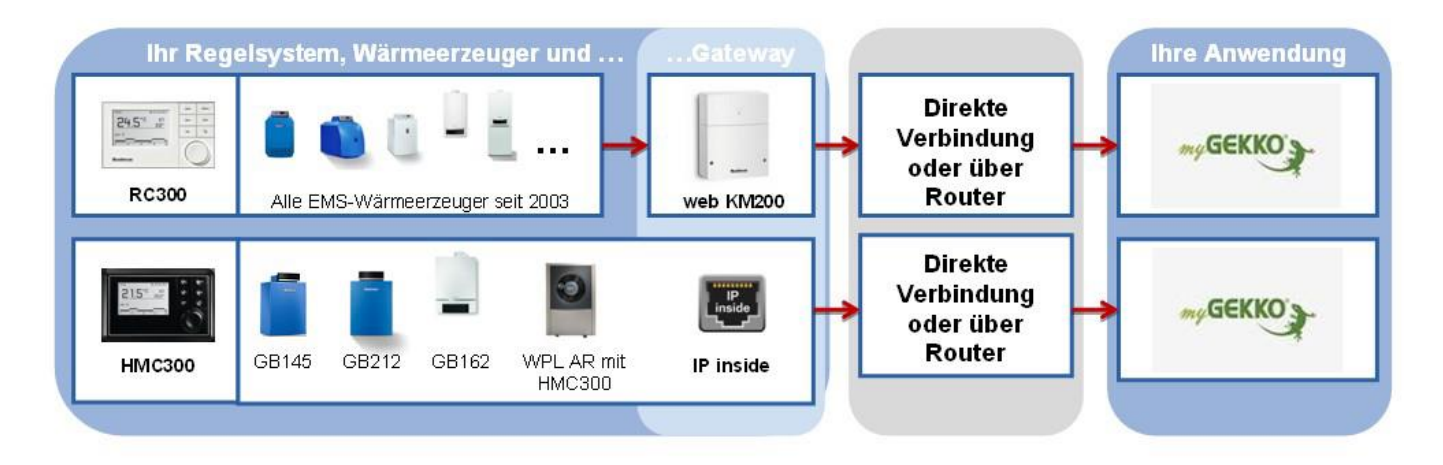

#### <span id="page-4-0"></span>*1.2 IP Netzwerkkonfiguration*

myGEKKO findet den Wärmeerzeuger im Netzwerk automatisch sofern myGEKKO im selben Netzwerk/Adressbereich konfiguriert ist. Es gibt zwei Arten von Netzwerkkonfigurationen:

#### 1) Mit DHCP Server:

Sofern ein DHCP Server vorhanden ist, bekommt der Wärmeerzeuger automatisch eine Adresse vom DHCP Server. Stellen Sie auch auf Ihrem myGEKKO unter Haupteinstellungen->Netzwerk->Typ auf LAN-DHCP, so bekommt auch Ihr myGEKKO die IP-Adresse automatisch vom DHCP Server und die Systeme finden sich.

#### 2) Direktverbindung ohne DHCP:

Ist kein DHCP Server vorhanden so bekommt der Wärmeerzeuger eine Standard IP Adresse zugewiesen. Stellen Sie Ihren myGEKKO unter Haupteinstellungen->Netzwerk->Typ auf LAN-DHCP, so bekommt auch Ihr myGEKKO eine Standardadresse zugewiesen (169.254.1.210), welche im selben Adressbereich wie der Wärmeerzeuger liegt und die Systeme finden sich.

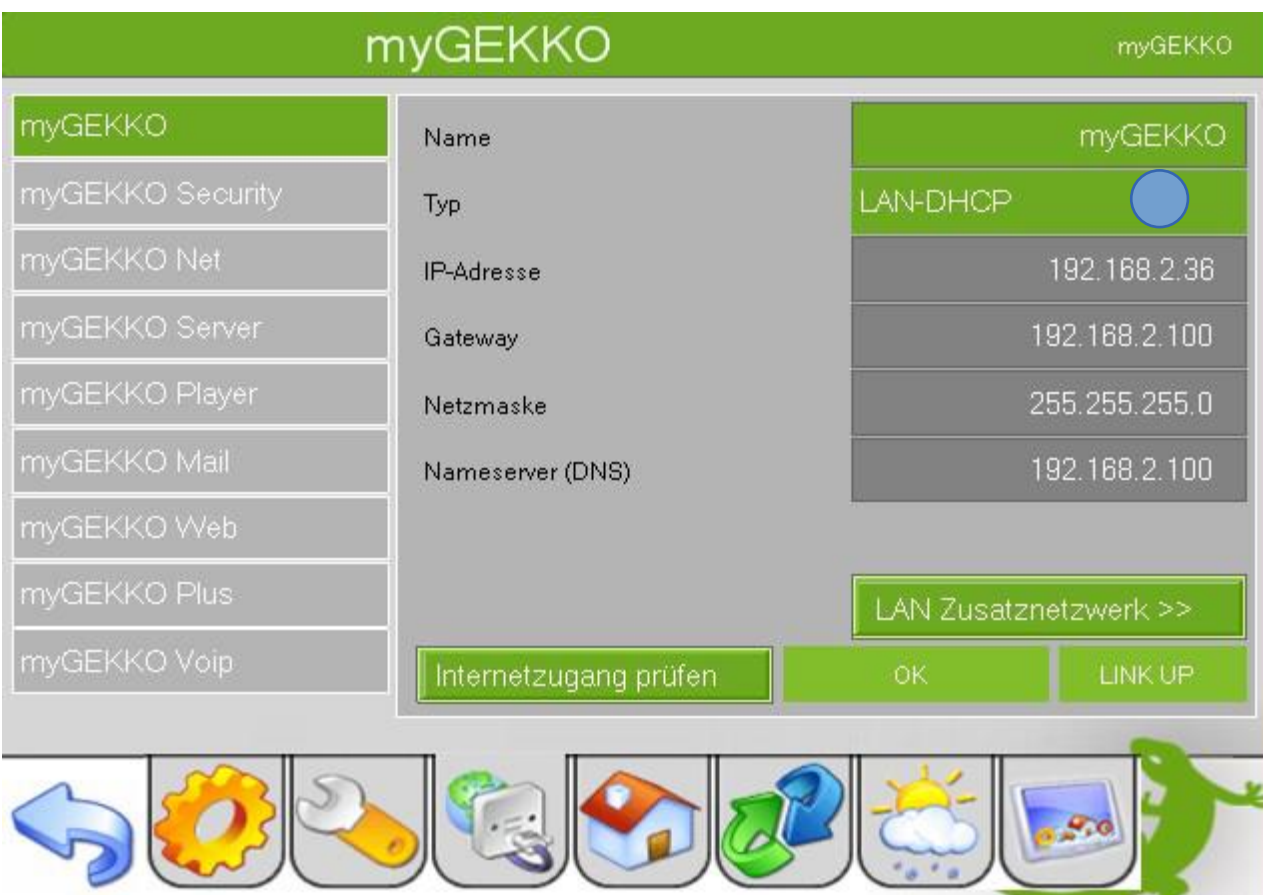

## <span id="page-5-0"></span>2. Konfiguration von myGEKKO & Buderus

#### <span id="page-5-1"></span>*2.1 Inbetriebnahme des Gateways*

- 1. Stellen Sie sicher, dass das Internetgateway des Wärmeerzeugers am Netzwerk angeschlossen ist und eingeschaltet ist, die Netzwerkkonfiguration laut Kapitel 1.2 und die Konfiguration des Heizsystems erfolgt ist.
- 2. Melden Sie sich am myGEKKO als Konfigurator an und wechseln Sie in das Menü "Heizanlage". Hier tippen Sie auf das oberste grüne Feld und wechseln in die I/O Konfigurationsebene (blauer-grüner Pfeil).
- 3. Tippen Sie ganz oben auf die grüne Titelleiste und tragen Sie einen Namen des Wärmeerzeugers ein, z.B. Gastherme oder Wärmepumpe.
- 4. Beim Punkt Wärmeerzeuger wählen Sie "Buderus Gateway" aus.
- 5. Nun erscheint ein weiteres Feld "Inbetriebnahme >>>"; wechseln Sie in dieses Menü und folgen den Anweisungen auf dem Bildschirm.
- 6. Nach Abschluss aller Schritte muss das Statusfeld "Verbindung" grün aufleuchten.

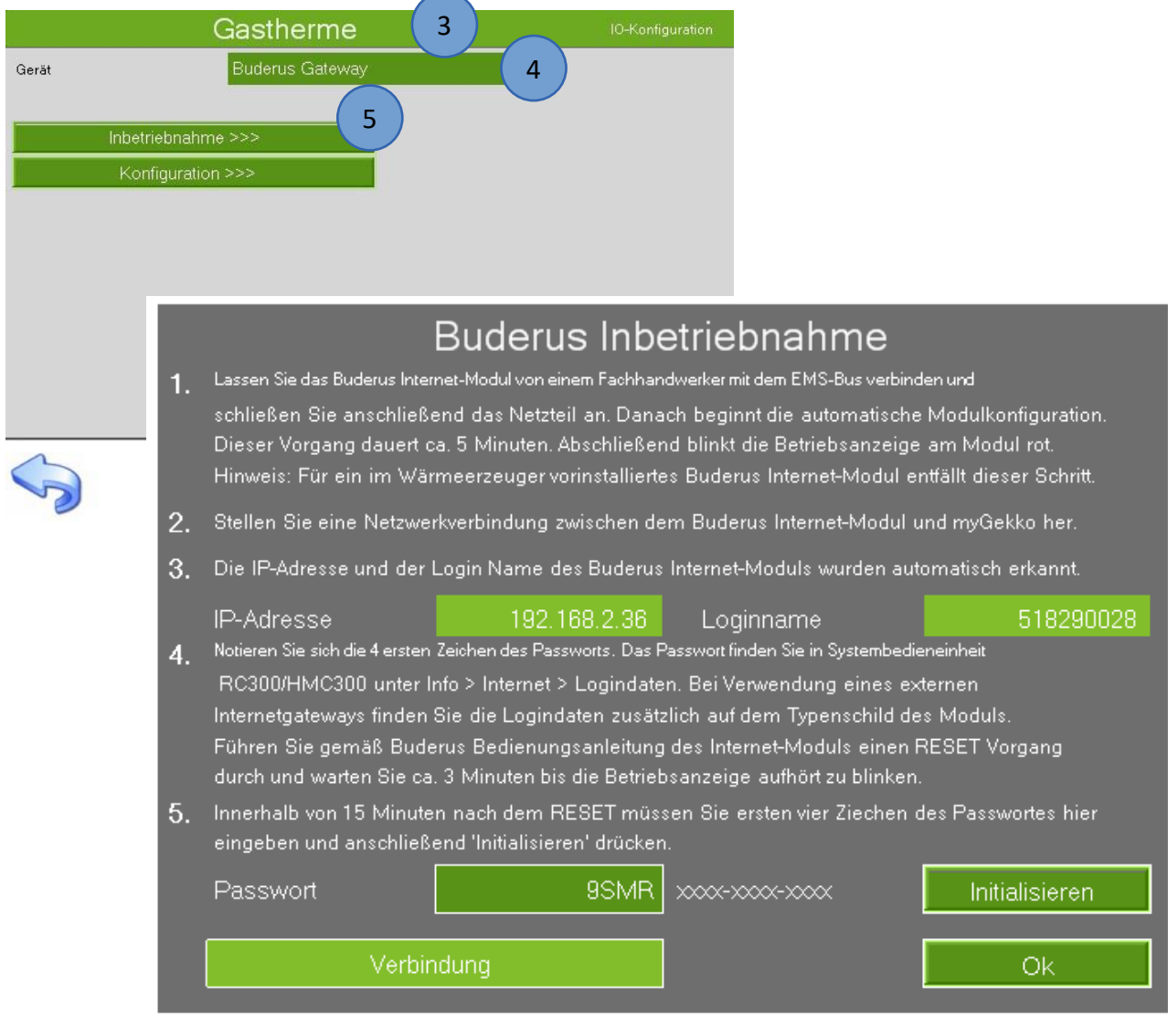

#### <span id="page-6-0"></span>*2.2 Konfiguration der angeschlossenen Systeme*

- 1. Die manuelle Konfiguration der angeschlossenen Systeme ist nur dann notwendig, sofern die, am internetfähigen Wärmeerzeuger installierte Firmware, kleiner als 03.00.00 ist. Ist der internetfähige Wärmeerzeuger am Internet angeschlossen, so aktualisiert sich die Firmware automatisch auf die neueste Firmware. Status der Firmware sowie der Netzwerkverbindung ist in der Heizung Bedieneinheit (Logamatic RC300/Logamatic HMC300) unter Info >>>Internet zu finden.
- 2. Wechseln Sie in das Menü "Konfiguration >>>"
- 3. Warten Sie bis die Konfiguration vollständig geladen wurde und beim Status "Konfiguration geladen" steht.
- 4. Sofern die Firmware Version größer 03.00.00 ist, werden die Systeme wie Heizkreis, Boiler und Solar automatisch aktiviert, andernfalls aktivieren Sie diese händisch laut angeschlossenen Systemen.

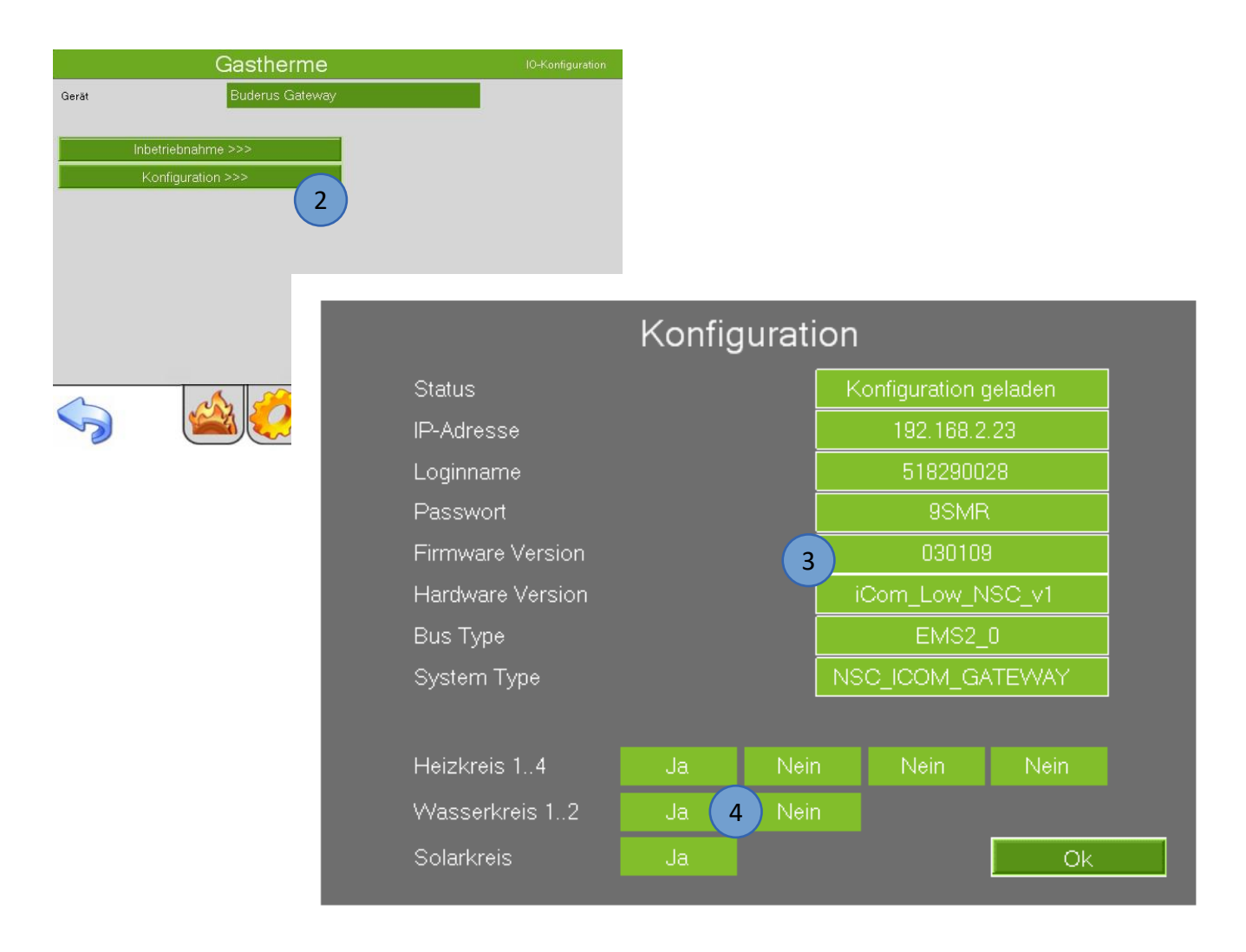

#### <span id="page-7-0"></span>*2.3 Konfiguration der Heizkreise*

- 1. Melden Sie sich am myGEKKO als Konfigurator an und wechseln Sie in das Menü "Heizkreise". Abhängig von der Anzahl der am Buderus Wärmeerzeuger vorhandenen Heizkreise erscheinen nun diese im Menü.
- 2. Wechseln Sie in die I/O Konfigurationsebene und wählen Sie aus, ob die Heizventile komplett über myGEKKO gesteuert werden, oder ob ein Raum direkt über den Heizkreis Buderus gesteuert wird. (z.B. Wohnraum direkt über Buderus, Bad über myGEKKO).
- 3. Tippen Sie auf den gewünschten Heizkreis und wechseln Sie in das Parametermenü. Dort können Sie Ihrem Heizkreis optional einen anderen Namen vergeben.
- 4. Tippen Sie auf das Feld Raumzuweisung und wählen Sie die zu verknüpfenden Räume aus. Voraussetzung hierfür ist, dass die Räume im Systemmenüpunkt "Heizung" bereits konfiguriert wurden.
- 5. Sobald die Räume verknüpft wurden, übernimmt der Heizkreis automatisch den gewünschten Raumsollwert, sofern der Heizkreis im Betriebsmodus AUTO steht. Der Sollwert wird nur bei Änderung an das Buderus Wärmeerzeuger gesendet. Wird nur ein Teil der Heizventile über myGEKKO gesteuert (Punkt 2), so wird der gewünschte Raumsollwert im Betriebsmodus AUTO nur nach oben korrigiert, nicht aber nach unten.
- 6. Über den Betriebsmodusschalter kann der Betriebsmodus des Buderus Wärmeerzeuger geändert werden. Steht der Betriebsmodus auf "Manual - EIN", so kann der gewünschte Sollwert direkt gesetzt werden. Bei Betriebsmodus "Manual - AUS" wird der Sollwert auf 0 gesetzt.

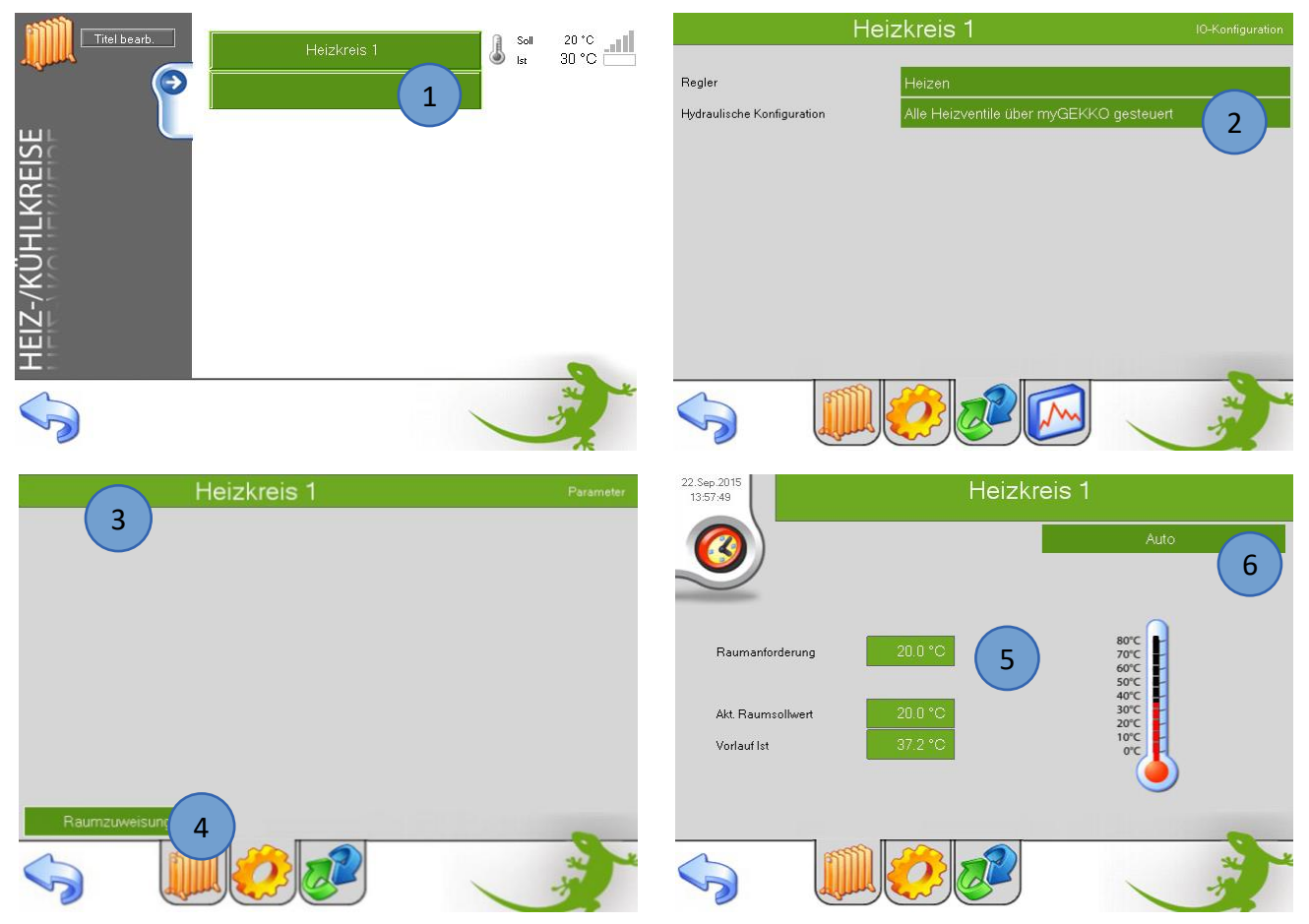

#### *Zusatzinfo Wärmepumpen Kühlbetrieb*

Die Kühlfunktion steht ab myGEKKO Softwareversion V4667 und Buderus Firmware Version > 040302 zur Verfügung.

Sofern die Kühlfunktion Ihrer Wärmepumpe verfügbar ist (muss über den Heizungsinstallateur aktiviert werden sofern dies die Hydraulik unterstützt), werden auch die für die Kühlfunktion relevanten Parameter und Betriebsmodi anzeigt.

Hier die Beschreibung der Parameter aus dem Buderus Handbuch:

- *1. Betriebsmodus Heizen/Kühlen:*
	- − **Dauernd Sommer (Aus):** Die Wärmepumpe wird weder zur Heizung noch zur Kühlung verwendet.
	- − **Automatikbetrieb:** In Abhängigkeit von der Außentemperatur wir der Heiz- oder Kühlbetrieb aktiviert. Wenn die Außentemperatur zwischen den beiden Grenzwerten (Heizbetrieb ab < und Kühlbetrieb ab >) liegt, ist die Anlage im Leerlauf.
	- − **Dauernd Heizen:** Der Kühlbetrieb wird nie aktiviert und die Anlage ist nie im Leerlauf.
	- − **Dauernd Kühlen:** Der Heizbetrieb wird nie aktiviert und die Anlage ist nie im Leerlauf.
- *2. Heizbetrieb ab:* Wenn die gedämpfte Außentemperatur die hier eingestellte Temperaturschwelle überschreitet, wird die Heizung ausgeschaltet. Wenn die gedämpfte Außentemperatur die hier eingestellte Temperaturschwelle um 1°C unterschreitet, wird die Heizung eingeschaltet. Bei Anlagen mit mehreren Heizkreisen bezieht sich diese Einstellung jeweils auf den entsprechenden Heizkreis.
- *3. Kühlbetrieb ab:* Wenn die Außentemperatur die hier eingestellte Temperatur überschreitet wird gekühlt.

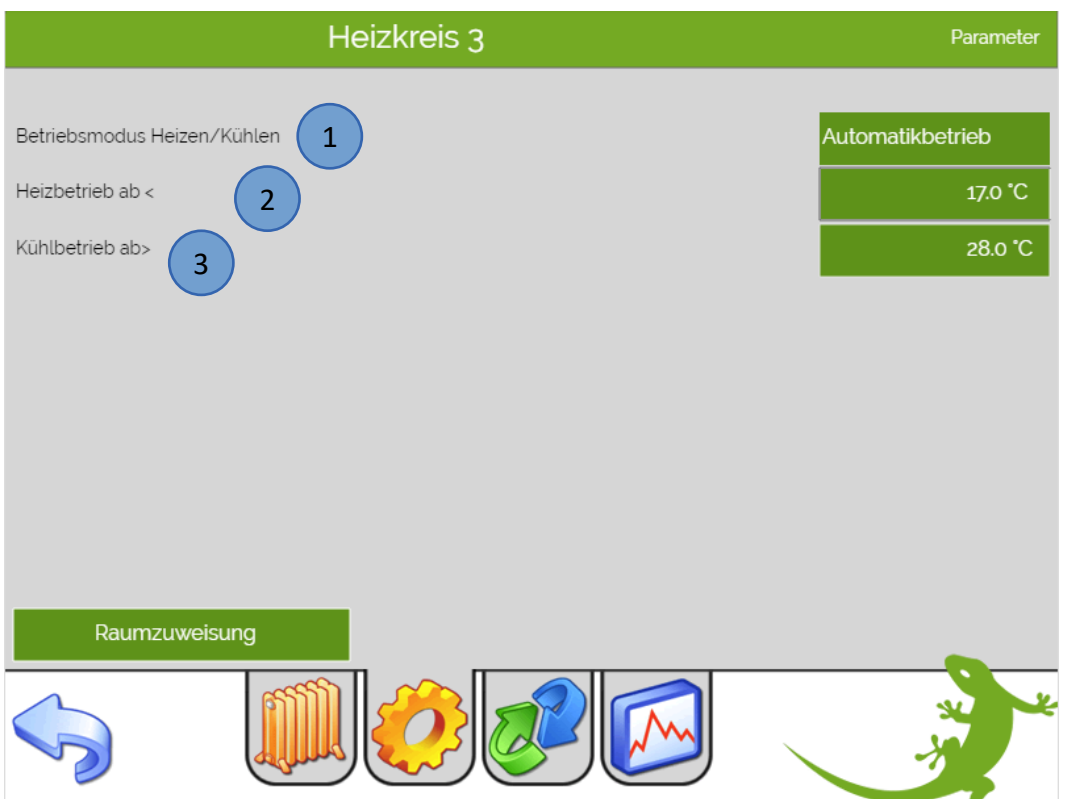

**Hinweis:** Ein Umschalten des Betriebsmodus erfolgt nicht sofort, sondern erst nach einer Verzögerungszeit, welche von mehreren Faktoren und aktuellem Zustand der Wärmepumpe abhängt.

Sobald die Wärmepumpe den Heiz/Kühlkreis auf Kühlen umschaltet, so schalten automatisch auch die dem Kühlkreis zugewiesenen Räume auf Kühlen um. Sie sehen den Status Kühlen direkt im Heizkreis sowie in den dazugehörigen Räumen.

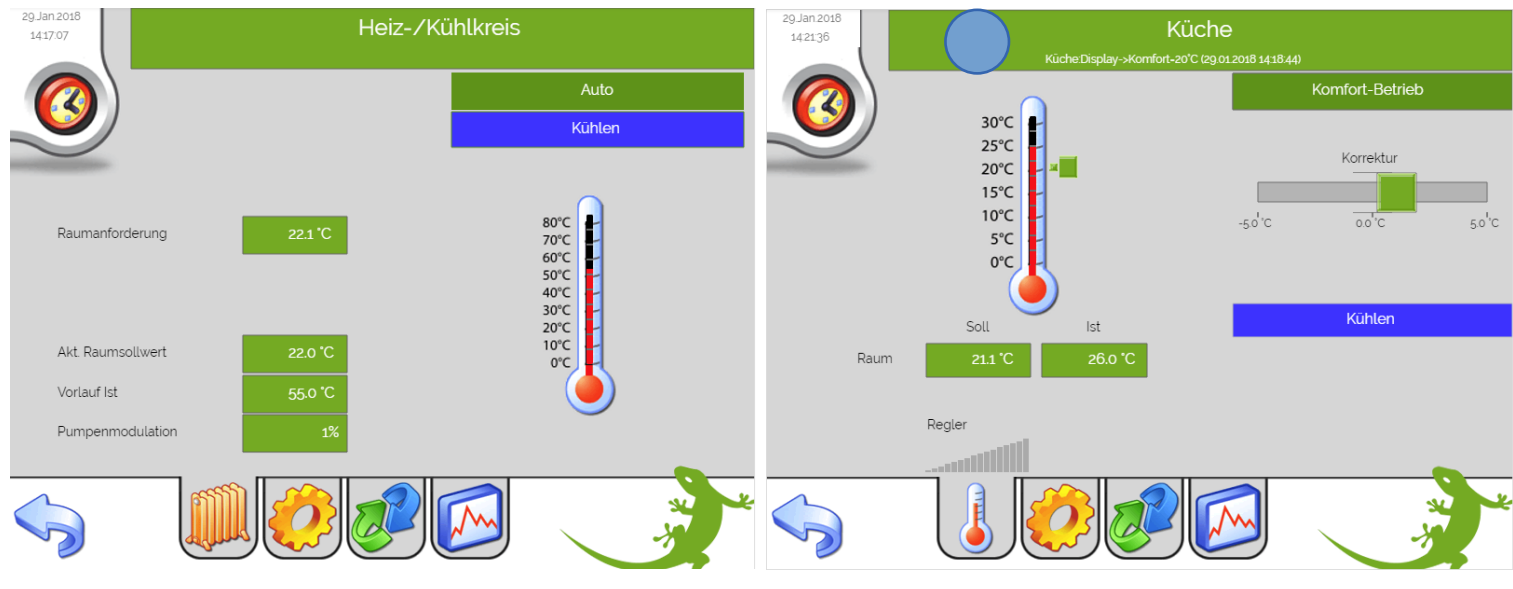

Abb.: Ansicht Heiz-/Kühlkreis → Kühlen aktiv Abb.: Ansicht Raum → Kühlen aktiv

**Hinweis:** Damit der Raumsollwert vom myGEKKO richtig berechnet wird muss in der I/O Konfigurationsebene des Heiz-/Kühlkreises die hydraulische Konfiguration auf "**Alle Heizventile über myGEKKO gesteuert**" gewählt werden. Ein Zeitprogramm auf dem Wärmepumpenregler wird somit überflüssig bzw. die vom Zeitprogramm gesetzten Raumsollwerte werden von myGEKKO überschrieben

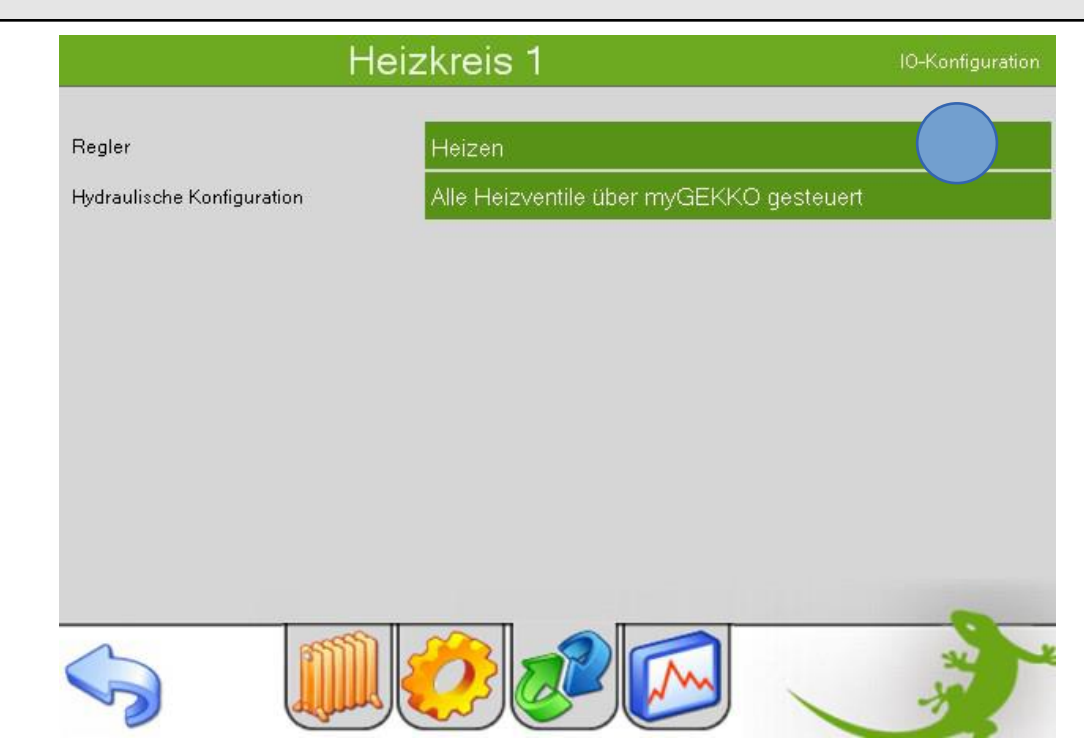

#### <span id="page-10-0"></span>*2.4 Konfiguration Warmwasser*

- 1. Melden Sie sich am myGEKKO als Konfigurator an und wechseln Sie in das Menü "Heizanlage". Abhängig von der Anzahl der am Wärmeerzeuger vorhandenen Warmwasseranlagen erscheinen nun diese im Menü.
- 2. Tippen Sie auf die gewünschte Warmwasseranlage und wechseln Sie in das Parametermenü. Dort können Sie optional einen anderen Namen vergeben.
- 3. Ab Softwareversion größer 03.01.09 können Sie den Temperatursollwert der Einmalladung definieren.
- 4. Abhängig davon, ob eine Solaranlage am Wärmeerzeuger angeschlossen ist, werden in der Bedienerebene diverse Werte angezeigt.
- 5. Über die Bedienerseite kann die Einmalladung aktiviert oder deaktiviert werden. Die Einmalladung kann auch über Schaltuhren und Aktionen aktiviert werden.
- 6. Über die Bedienerseite kann der Betriebsmodus des Buderus Wärmeerzeugers umgeschaltet werden. Im Betriebsmodus "Immer An" kann auch der Temperatursollwert geändert werden. Über die Schaltuhren und Aktionen Ihres myGEKKO kann die Warmwasserladung "Aus" bzw. "Immer Ein" geschaltet werden, sowie der Temperatursollwert gesetzt werden.

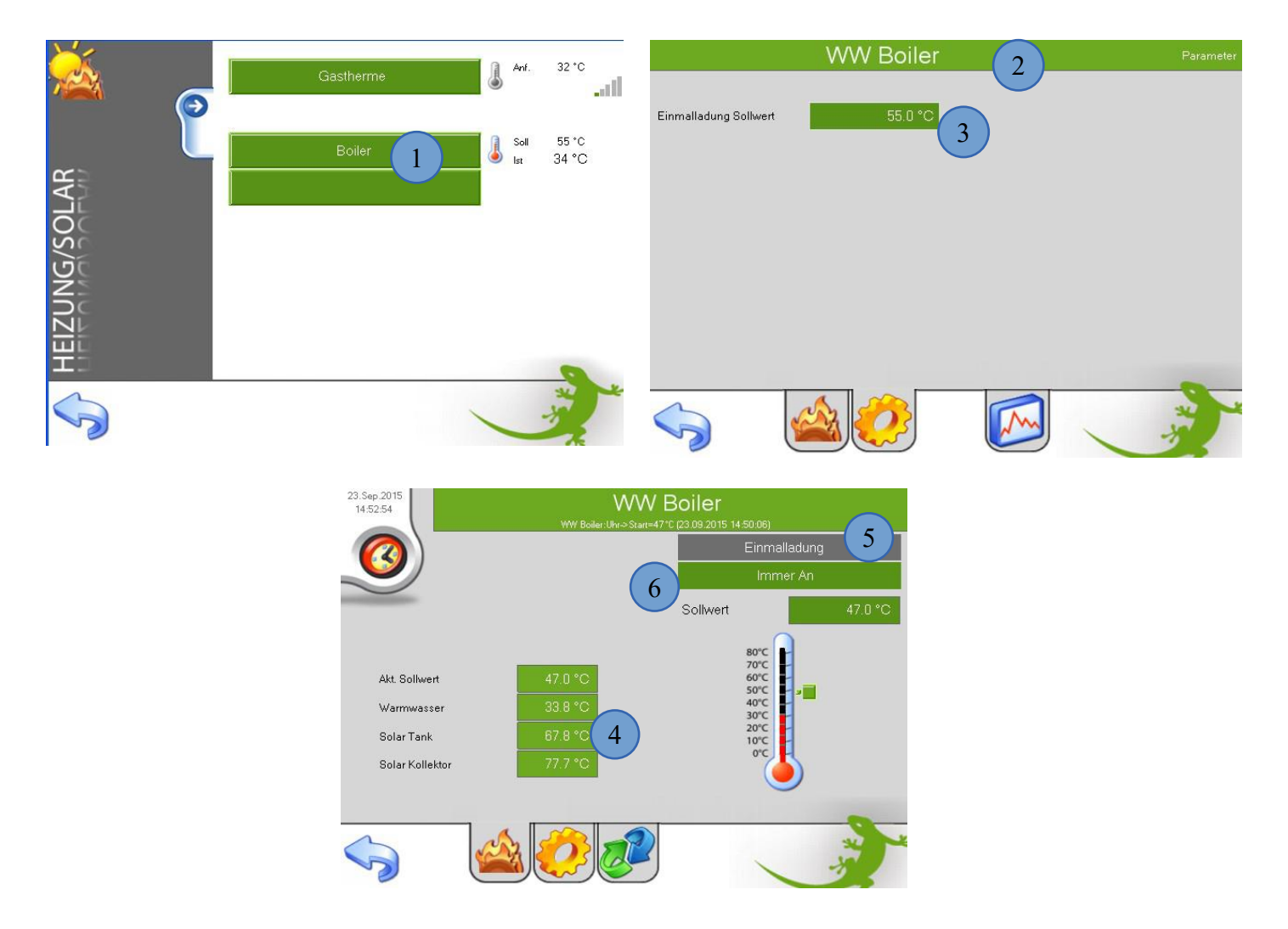

#### <span id="page-11-0"></span>*2.5 Konfiguration Außentemperaturanzeige*

1. Die Außentemperatur vom Wärmeerzeuger wird automatisch am myGEKKO übernommen, es sind keine weiteren Einstellungen notwendig.

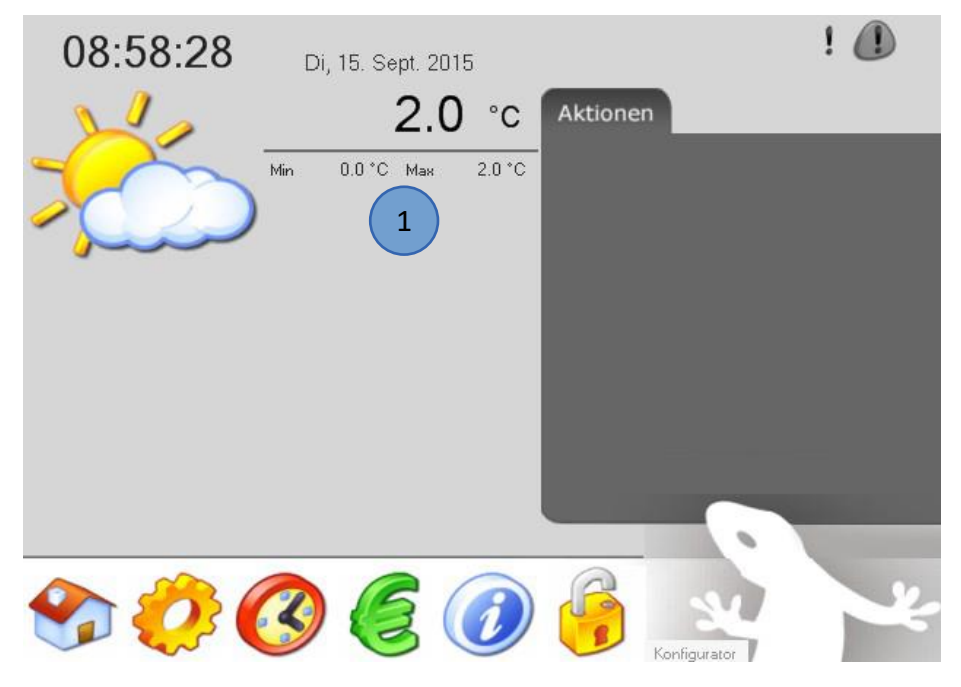

#### <span id="page-11-1"></span>*2.6 Uhrzeitsynchronisation*

1. Standardmäßig sendet myGEKKO alle 24h die Uhrzeit an den Wärmeerzeuger um Zeit und Datum zu synchronisieren. Diese Funktion kann unter Systeme->Heizanlage->Parameter deaktiviert werden.

Außerdem wird die Uhrzeit synchronisiert beim Initialisieren der Verbindung mit dem Wärmeerzeuger (siehe Punkt 2.1) oder wenn der Betriebsmodus von "Aus" auf "Ein" umgeschaltet wird.

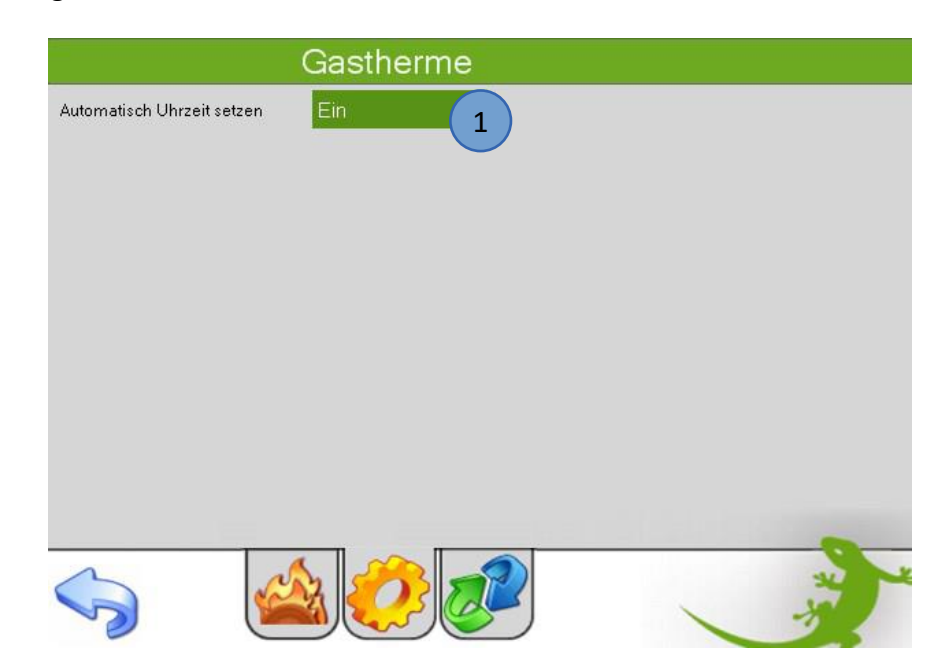

## <span id="page-12-0"></span>3. Fehlermeldungen

Sämtliche unten genannten Fehlermeldungen erscheinen als gewohntes Alarmpopup am myGEKKO und werden in der Alarmhistory geloggt.

#### Wärmeerzeuger, Verbindung:

Bedeutet, dass die Verbindung zum Buderus Internetgateway über das Netzwerk nicht erfolgen kann. Dies kann mehrere Ursachen haben.

Prüfen Sie, ob Ihr Wärmeerzeuger und eine EMS-plus Bedieneinheit (Logamatic RC300/Logamatic HMC300) an den EMS Heizungsbus angeschlossen und eingeschaltet sind.

Stellen Sie sicher, dass der Wärmeerzeuger und myGEKKO im selben Netzwerk sich befinden und die Netzeinstellungen (Kapitel 1.2) richtig gesetzt sind.

Ob das Buderus Internetgateway eine Netzwerkverbindung hat, überprüfen Sie in der in der Heizung Bedieneinheit (Logamatic RC300/Logamatic HMC300) unter Info >>> Internet oder am externen Modul anhand von der LED. Die LED leuchtet konstant entweder orange oder grün. Wenn myGEKKO die IP Adresse des Internetgateways nicht findet, kann es auch daran liegen, dass noch nicht die richtige Firmware geladen worden ist. Im Falle von Direktverbindung ohne DHCP sollte die LED des Internetgateways dauerhaft orange leuchten und bei Verbindungen mit DHCP dauerhaft grün.

#### Wärmeerzeuger.Störung.AD1/818:

Bedeutet, dass auf dem Kessel eine Störung mit der Nummer AD1/818 aufgetreten ist. Im Alarmfenster werden nur Störungsmeldungen, aber keine Wartungsmeldungen angezeigt.

#### **Info: Fehlermeldungen Wärmeerzeuger**

Im Regelsystem gibt es zwei Arten von Meldungen vom Heizungssystem, die auch in myGEKKO angezeigt werden:

- Wartungsmeldung (Störungen, die den Heizbetrieb nicht unterbrechen, z. B. "Wasserdruck in der Anlage niedrig").
- Störungsmeldung (Störungen, die den Heizbetrieb oder die Funktion der angeschlossenen Regelmodule (z. B. Solarmodul) unterbrechen; Installateur zur Störungsbehebung informieren).

Beide Meldungen erzeugen einen Störungs-Code im Regelsystem (z. B. A51/6021) und werden im myGEKKO unter Systeme->Heizanlage->Wärmeerzeuger angezeigt. Die Bedeutung der Meldungen entnehmen Sie aus der Installationsanleitung des Wärmeerzeugers.

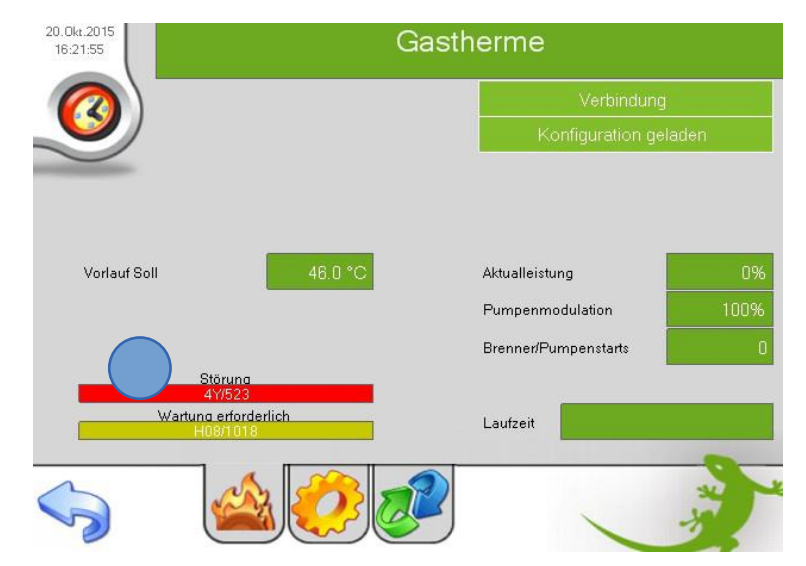

Seite 13 von 14

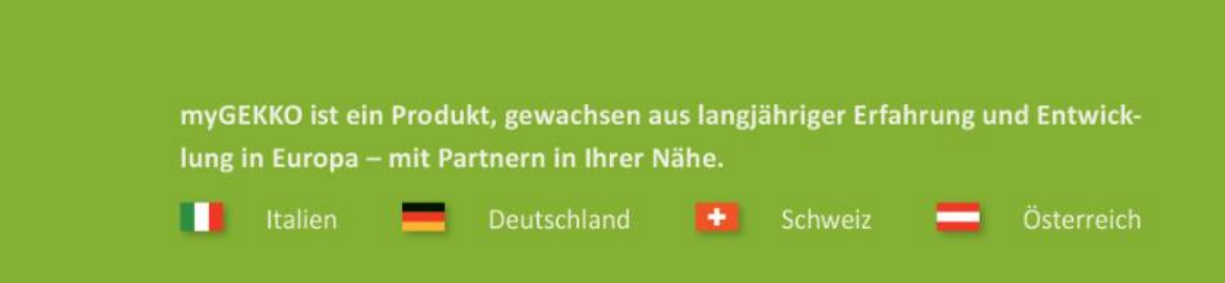

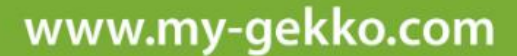

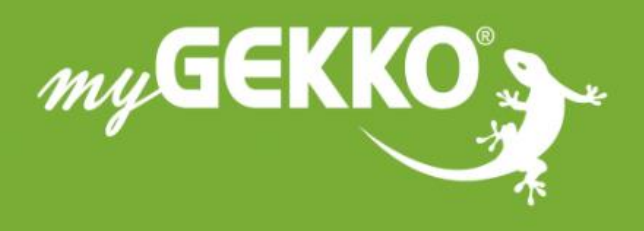

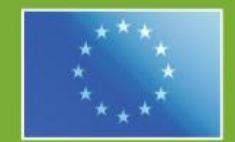

#### A first class product of Europe!

The result of a close collaboration between Italy, Switzerland and Germany